# 3. PC の高速化など(早く終わらせられることはなるべく早く終わらせて他の作業に時間を回す)

冒頭で述べたように,研究や仕事は楽にできる部分や早くできる部分はそのようにした方が良 いです。そうすれば体力や時間を他の作業に使うことが出来るからです。以下ではそうした時間 節約・高速化に役立つ基本的な設定やツールを紹介します。

## 3.1 メモリを増設する

メモリはなるべく上限まで入れましょう。今お使いの PC のメモリが上限に達していなかったら 買って増設しましょう。簡単にできます(機械を見ると気分が悪くなる辻でも 20 分くらいで出来 ました)。そしてメモリが多いとスピードが全然違います。

#### 3.2 Windows の視覚効果をオフにする

Windows 7 には、ウィンドウ枠を半透明にしたり、メニューを開くときアニメーション動作を させたりするといった視覚的な効果がたくさん用意されています。これらをやめれば見た目は多 少悪くなりますが,CPU やメモリへの負荷は少なくなり,PC が高速になり,情報分析環境も良く なるかもしれません。Windows7 の視覚効果のオフは以下のように行います:。

- (1) 「スタート」→「コントロールパネル」を選択してコントロールパネルを起動したら,「シ ステムとセキュリティ」をクリックする。
- (2) 「システム」をクリックする。
- (3) 「システムの詳細設定」をクリックする。
- (4) 「システムのプロパティ」ダイアログボックスの「詳細設定」タブが表示されるので,「パ フォーマンス」の「設定」ボタンをクリックする。
- (5) 「パフォーマンスオプション」ダイアログボックスの「視覚効果」タブが表示されるので, 「パフォーマンスを優先する」をオンにして「OK」ボタンをクリックする。

Vista も同じようにして視覚効果をオフに出来ますが、Vista の場合はさらに Aero もオフにする のがお勧めです。以下のように行います。

- (1) まずデスクトップを右クリックして,メ二ューから「個人設定」を選択。
- (2) 「ウィンドウの色とデザイン」をクリック。
- (3) デザイン設定画面で,「配色」から「Windows Vista ベーシック」を選ぶ。その後で「効果」 ボタンをクリック。
- (4) 効果設定画面のチェックをすべて外し,「OK」をクリック。「デザインの設定」に戻るので, 「OK」をクリックしてウィンドウをとじる。

## 3.3 Ctrl キーと CapsLock キーを入れ替える

第 1 章で見たように,Ctrl キーは Excel や Word などのショートカットキーとして多用されま す。例えば文字列を検索したいときは Ctrl+F で検索窓が出ます。従ってなるべく指で押しやす い位置にあると良いのですが,Windows の一般的なキーボードではとんでもなく押しにくい位置 にあります。それに対してあまり押す機会のない CapsLock キーは左の小指ですぐ押せる位置に あります。大きさもなぜか CapsLock キーの方が大きいです。というわけで Ctrl と CapsLock は 入れ替えた方が良いです。Windows7 の場合は以下の記事を読んで Ctrl2Cap というソフトを使 って下さい。

<http://www.atmarkit.co.jp/fwin2k/win2ktips/1182ctrl2cap/ctrl2cap.html>

コマンドプロンプトから実行するというのは気持ち悪いかもしれませんが,入替には十分な価値 があります。あるいは価値が実感できるまで Ctrl キーを使ったショートカットに慣れましょう。 以下のは必須です:

- Ctrl+S → Word や Excel でのファイル上書き保存。何か入力したらすぐこれを押す癖を付け ましょう。フリーズしてもそれほど血圧が上がらなくなります。
- $Ctrl + C \rightarrow \Box \mathcal{L}^{\circ}$
- $Ctrl+X \rightarrow \Box$ り取り
- $Ctrl+V \rightarrow \exists k \forall b$ け
- Ctrl+F → 検索

Windows7 以前の場合は AltIME というフリーソフトがこの入れ替えでは有名でした。 <http://www.vector.co.jp/soft/win95/util/se027730.html> Vista では動かないというページもありますが、辻のパソコンでは動いています。 <http://blog.goo.ne.jp/dada-007/e/d689718d693de8fffa3b34a274e37961>

# 3.4 ランチャーを使う

よく使うソフトは素早く起動できるようにしておいた方が良いです。いちいちデスクトップに 戻ったり,「すべてのプログラム」から選んでいたりしたらせっかくのやる気やアイデアも飛んで しまうかもしれません。そこで以下のようなランチャーを導入し,よく使うソフトを登録してお くのが良いです。ランチャーとはこのように登録ソフトを素早く起動させるためのツールです:

まず以下のファイルをダウンロードし実行します (32 ビット Windows の場合)。

CLaunch 3.21 (32 ビット Unicode 版) cl321u.exe [\(http://www.vector.co.jp/download/file/win95/util/fh574484.html\)](http://www.vector.co.jp/download/file/win95/util/fh574484.html)

インストールすると画面右下に CLaunch のアイコンが出来る(「田」みたいなやつ)ので、それを 右クリックし,「オプション」を選びます。以下のようなオプションウィンドウが立ち上がったら 「キーボード」タブを選び,下の方の「ホットキー」に好きなキーを入れます(実際に打ち込み ます。例えば Ctrl キーを押しながら Back Space とかです)。そうすると以後はそのキーを押すた びに CLaunch のボタン画面が出るようになります。

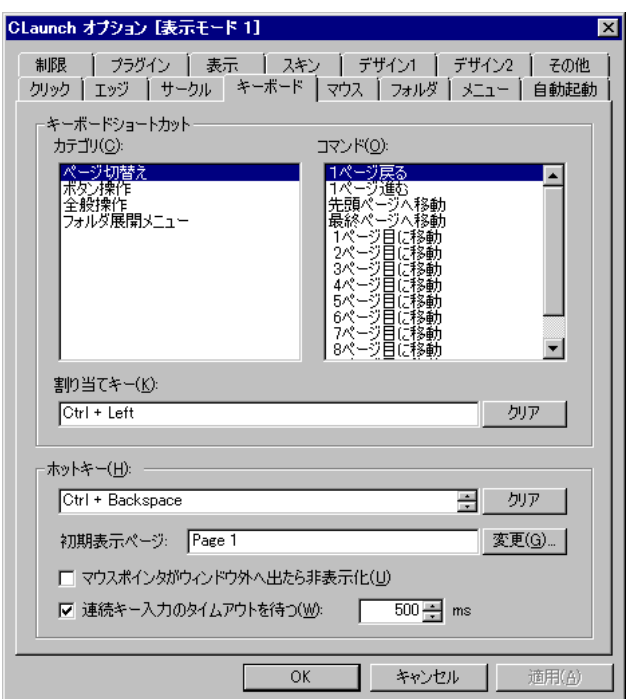

CLaunch のボタン画面が出たら、あいている四角を右クリックし「アイテム登録」を選びます。 次に「ウィンドウ参照」を選んでから登録したいソフトのウィンドウをクリックします。

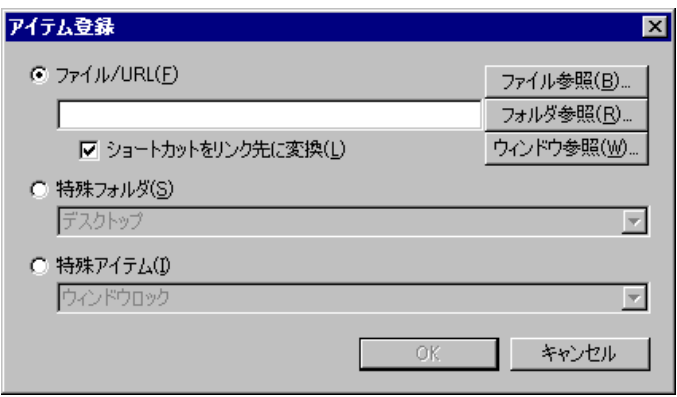

うまくいくと窓が以下のようになりますが,アクティブなウィンドウと上記ウィンドウが同時に 画面に出ていないと違うのが窓に入ってしまうようなので,ここは 2,3 回繰り返して自分が登録 したいソフトの実行ファイル名が窓に入るまで試しましょう。Word2007 を登録したい場合は以下 のような窓になります。

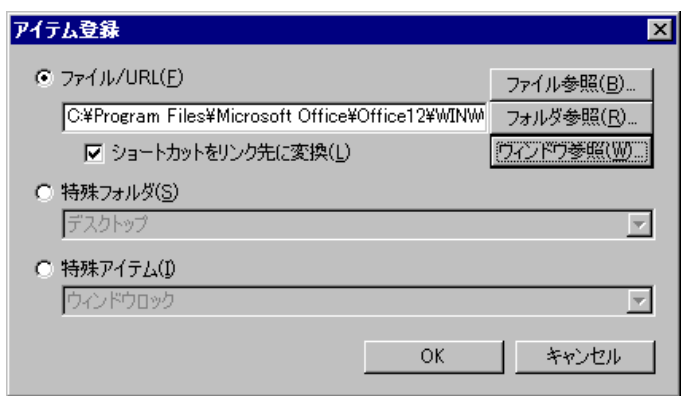

こうしてソフトを登録していくと例えば以下のようになります:

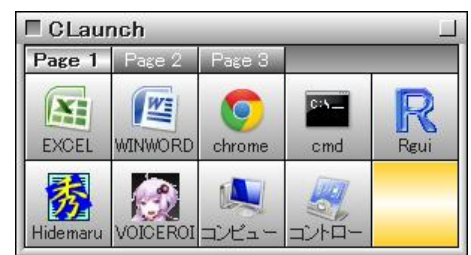

以後は Ctrl+Back Space で上記ボタン画面が出るようになる(先ほどホットキーとしてそのよう に登録したなら)。このボタン画面でカーソルキー(←↑↓→)で起動したいソフトを選んで Enter を押したり,マウスで左クリックしたりするとそのソフトが立ち上がるようになります。